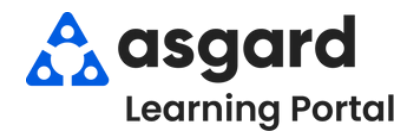

## **Asgard Desktop Add Photos to a Work Order**

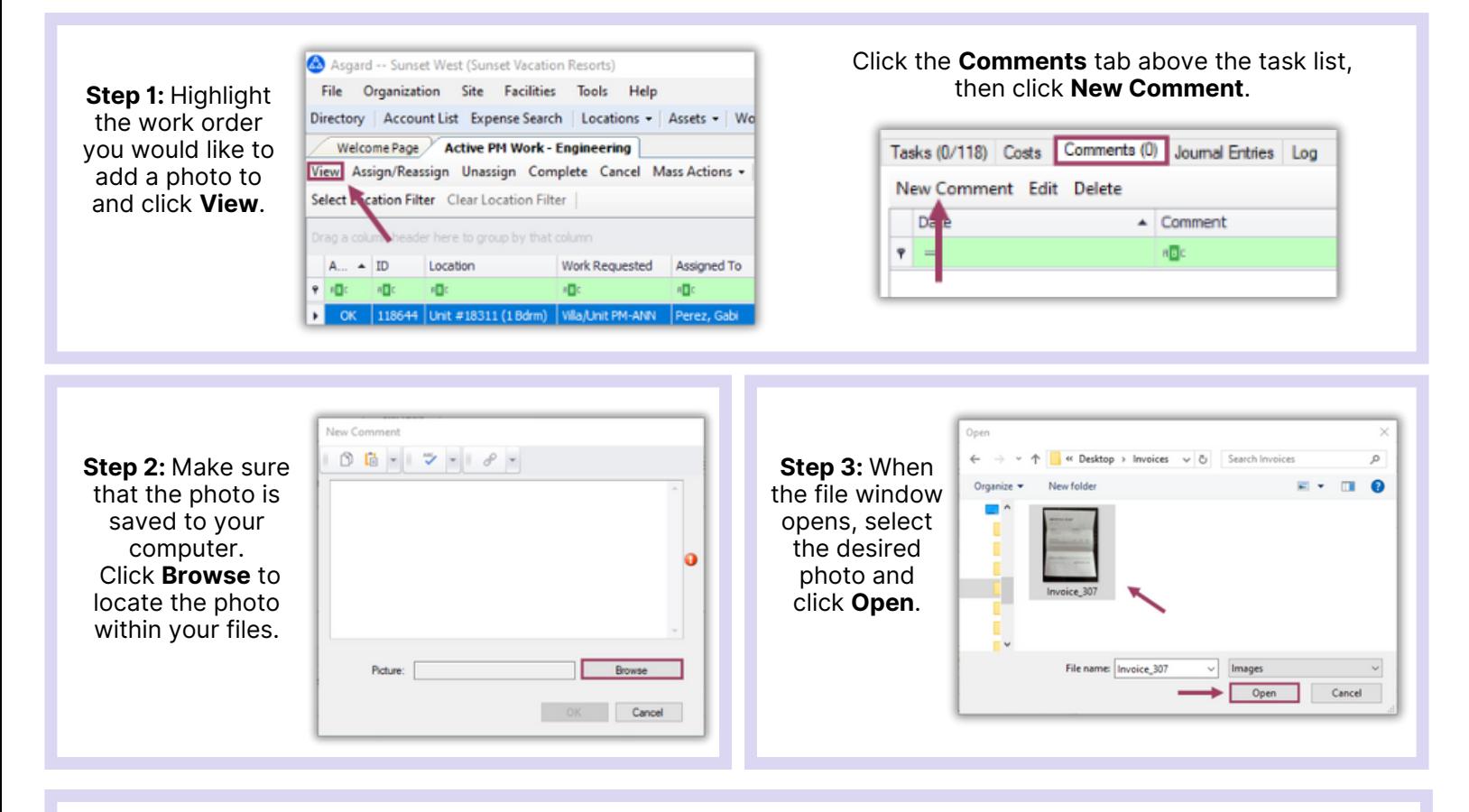

**Step 4:** After adding your photo, you *must include a comment*. Once the photo and comment are attached, click **OK**. The comment/photo will be date and time stamped and records the user who attached it to the work order.

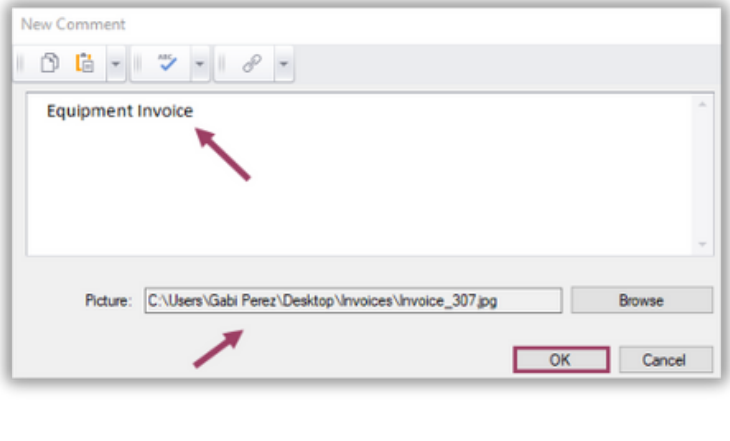

The easiest way to add a photo to a work order is using the Comment button on your mobile device!

Add as many photos/jpgs as needed, including pictures of documents, to a work order.

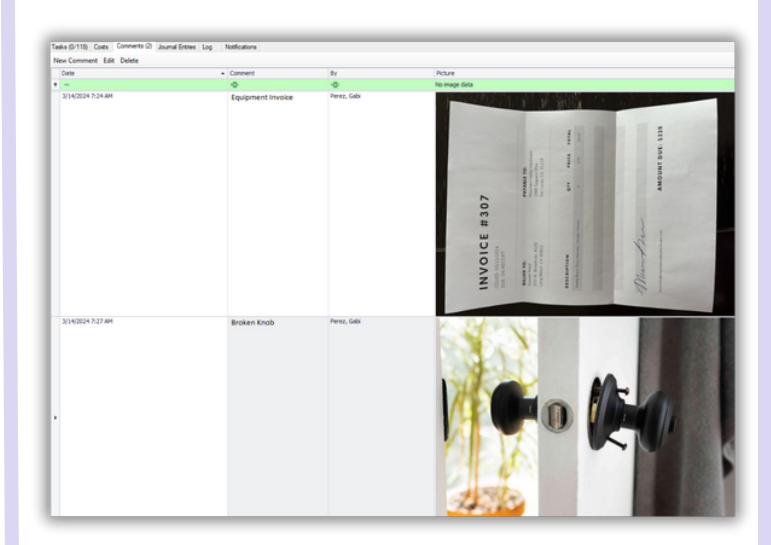

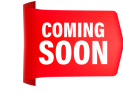

Adding Word Docs/PDFs is in our development queue for future enhancement.